# 

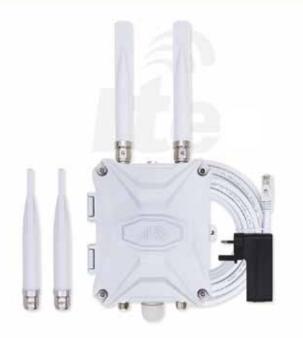

## EZR34T-LTE QUICK GUIDANCE EZR34T-LTE SCHNELLLEITUNG

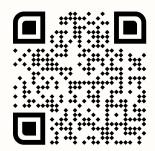

EZR34T.Router.Works/v/LTE

## Scan QR code or visit URL link to see the complete edition of the online manual.

Scannen Sie den QR-Code oder besuchen Sie den URL-Link, um die vollständige Ausgabe des Online-Handbuchs zu sehen.

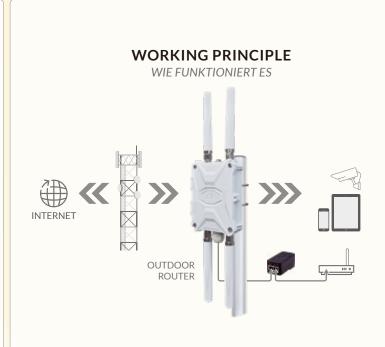

PACKAGE CONTENTS

PACKUNGSINHALT

STEP 1.1 Check and count the package contents.

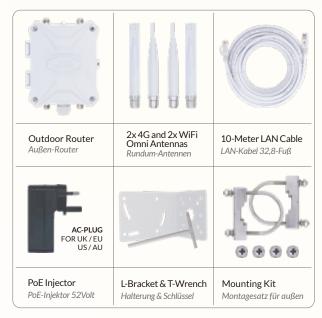

Note: The PoE injector has either UK/EU/US/AU plug according to the destination. Please contact us immediately if any components are missing.

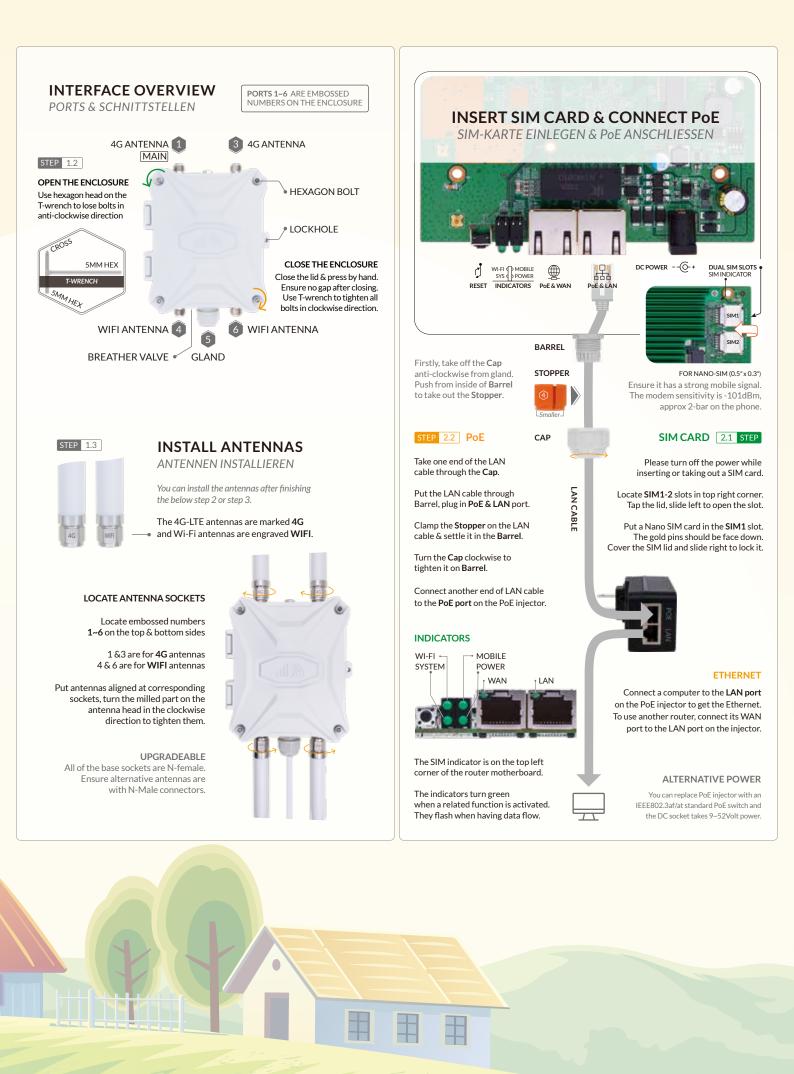

## **BRACKET & MOUNTING**

HALTERUNG UND BEFESTIGUNG

#### STEP 3.1 SIGNAL COVERAGE

The cellular signal quality is crucial to mobile internet speed and stability. Ensure there is fair signal coverage. The router should install in a suitable location, such as elevated, near a window, and away from obstructions and other RF equipment.

Suggest using a smartphone and walking around to check the signal bars. To measure the signal quality accurately, please check tutorial at https://www.outdoorrouter.com/signal/.

#### STEP 3.2 INSTALL ON A POLE

Find a pole with  $Ø35 \sim 50$  mm diameter. The typical installation is on a vertical pole. Turn the bracket parallel to the pole when installing the router horizontally.

Use the cross end on T-wrench and M6 cross-head screws to install the L-shape bracket on the backside of the enclosure.

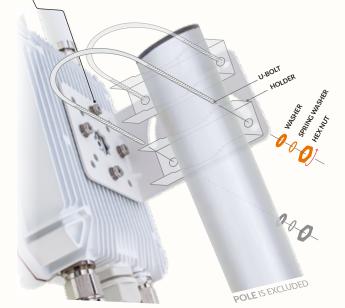

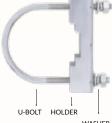

WASHER

SPRING WASHER HEX NUT Firstly, clasp the pole with U-bolts and holders, then attach the L-shape bracket to the holders.

On another side of the bracket, put washers, spring washers, and hex nuts on U-bolts.

Tighten the hex nuts with an M10 spanner.

#### POWER ON ROUTER

Connect the AC plug on the PoE injector to the 110~240 Volt electrical outlet, and the router will boot up automatically.

## FIRMWARE CONFIGURATION

FIRMWARE KONFIGURATION

#### STEP 4.1 CONNECT BY WIFI OR LAN

After turning on power, use a phone or computer to join the open Wi-Fi hotspot Outdoor-WiFi-xxxx-V4/5 or connect the computer to the LAN port on the PoE injector.

Open a web browser, enter the router IP http://192.168.30.1 on the address bar. Click the Login button to access the admin panel.

| •••• http://192.168.30.1           |                          |       |  |
|------------------------------------|--------------------------|-------|--|
| AUTHORI                            | ZATION REQUIRED          |       |  |
| Please enter your router password! |                          |       |  |
| Password                           | Default has no password! | Login |  |

\* If unable to access the login page, change a web browser and recheck the Wi-Fi or LAN connection.

#### STEP 4.2 SET ADMIN PASSWORDS

After accessing the router, navigate to **System > System** from the top menu. Under the General Settings tab, click the Sync with browser button to sync the time.

Go to System > Administration, input new custom router password twice, then click the Save and Apply button to save settings. \* Keep the password in a safe place.

#### STEP 4.3 SET WIFI HOTSPOTS

Go to Network > Wireless, there are two WiFi hotspots on the wireless overview.

| [ra0]  | MT7615E 802.11bgn SSID: Outdoor-WiFi-xxx-V4  | [2.4 GHz]   |
|--------|----------------------------------------------|-------------|
| [rax0] | MT7615E 802.11anac SSID: Outdoor-WiFi-xxx-V5 | [ 5.8 GHz ] |

Click the Disable (Enable) buttons to turn off (on) the WiFi hotspots Associated Stations are the active WiFi connections and their working status.

Click the Edit buttons on each SSID row to enter their configuration pages.

On the General Setup tab, you can monitor the hotspot's working status. Suggest using default settings of Mode, Channel, Width, and Transmit Power.

#### WIFI SSID & PASSWORD

Scroll down to Interface Configuration, and change WiFi SSID on the ESSID field.

Click the tab of Wireless Security, and choose WPA, WPA2, or mixed mode on the *Encryption* option. Input the WiFi password in the *Key* field.

Click the Save & Apply button on the bottom right corner. The WiFi hotspot takes 2~3 minutes to reboot. Then re-connect to the new hotspot.

#### WIFI COVERAGE

For better outdoor WiFi coverage, suggest installing the router in an open space with the fewest barriers nearby.

To cover indoor spaces, you can install the router near the windows or doors. You can also use an indoor router and link to the LAN port on the PoE injector.

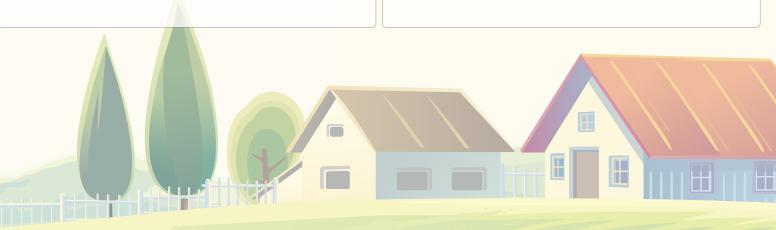

#### STEP 4.4 SETUP LTE-MODEM

The default mobile modem settings can adapt to most operators. You can find the mobile modem **Device** information on the front page.

If the Mobile interface fails to connect, verify the mobile signal quality and check with the operator if the SIM card is enabled and has data allowance.

|                           | MOBILE INTERFACE                                                                                                    |  |  |
|---------------------------|----------------------------------------------------------------------------------------------------|--|--|
| MOBILE<br>www.an0         | Protocol: Mobile Data       Go to Network > Interfaces. Check the protocol, uptime, data flow, SIM, and IP.         TX: 1.66 MB (11551 Pkts.)       TX: 1.66 MB (11551 Pkts.)         SIM: Primary SIM1       Click the Edit button to configure the advanced Mobile parameters. |  |  |
| Protocol                  | Use the default "Mobile Data" protocol. Switch to QMI or PPP when needed.<br>* Check the tutorial at https://www.outdoorrouter.com/protocol/                                                                                                    |  |  |
| Active SIM                | Choose the SIM card slot that inserts a SIM card.                                                                                                    |  |  |
| Auto Switch<br>SIM Card   | Enable it when inserting two SIM cards on both SIM1/2 slots.<br>It switches to another slot when Active SIM Card is offline.                                                                                                    |  |  |
|                           | Primary SIM1 / Secondary SIM2                                                                                                    |  |  |
| APN                       | Refer to operator's instructions to set APN, username, and password.<br>* Refer to the tutorial at https://www.outdoorrouter.com/apn/                                                                                                    |  |  |
| PIN                       | Leave it blank when using the default SIM card PIN code.                                                                                                    |  |  |
| Authentication<br>IP Type | Usually use <b>PAP or PAP/CHAP</b> authentication.<br>Please choose <b>IPv4 only or both IPv4/IPv6</b> .                                                                                                    |  |  |

### STEP 4.5 LAN NETWORK

Turn on DHCP mode on the phone or computer to obtain a local IP address from the router. To use a static IP address, please comply with the below format.

 Computer IP
 192.168.30.100~249
 (pick one IP from 100~249)

 Subnet mask
 255.255.0
 (24 on Windows)

 Gateway
 192.168.30.1

#### STEP 4.6 RECOVERY

Reboot Rebooting the router could solve glitches after a long period of work. Go to **System > Reboot** or replug the PoE injector to reboot it.

> If the router works unstable after changing settings, go to **System > Backup / Flash Firmware**. Click the **Perform Reset** button to reset it.

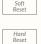

To run a hard reset, tap and hold the **Reset** button for 5 seconds when the router is powered on. Release it and wait 5 minutes until boots up.

#### **IMPORTANT!**

DO NOT TURN OFF POWER WHILE RESETTING THE ROUTER!

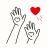

Thanks for reading! If you have questions while using the router, please check the online manual at *EZR34T.Router.Works/v/LTE* 

Please feel free to contact us if you need any further assistance.

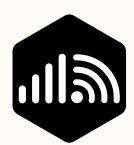

## OutdoorRouter

www.outdoorrouter.com

Feel free to contact us if you need any further assistance. Bei fragen wenden sie sich bitte an nus.

#### CALL US

 United Kingdom
 +44 020 3575 1156

 United States
 +1 323 521 4621

 Australia
 +61 02 8205 3116

E-MAIL sales@outdoorrouter.com